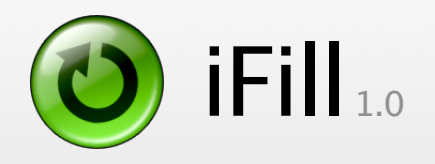

# Streaming Fresh Music. Only One Click Away.

# **Documentation**

### **Contents**

- **1.** Introduction
- **2.** Getting Ready
- **3.** Getting Started
- **4.** iPod Details
- **5.** Songs on your iPod
- **6.** Station Settings
- **7.** Miscellaneous
- **8.** More Information and Registration
- **9.** Contact

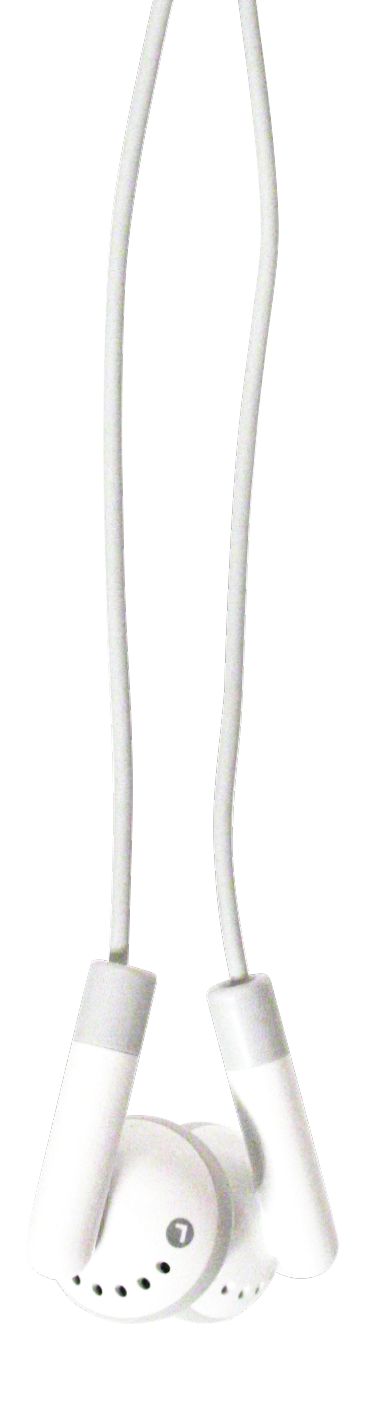

### **1. Introduction**

Today, there are many different iPod models, and people are using them in many different ways. You can buy music from the iTunes Music Store, or you can rip your own CDs with iTunes. You can eve download podcasts onto your iPod.

One big thing is still missing, and that's a very traditional way of listening to music: Radio. iFill is about to change that. iFill will change forever the way you use your iPod. Every time you charge your iPod, iFill can fill it for you with live music from thousands of radio stations freely available on the Internet from ShoutCast, a well-established service provided by AOL.

### **1.1 What is iFill**

iFill will fill any iPod with music from Internet radio stations. It does so without the help of iTunes. A typical way to use iFill is to run it while your iPod is charging overnight, or in a few hours before you plan to use it. You can choose one or more stations in iFill, start recording, and when you feel like it, simply eject your iPod and it is ready to go.

Since iFill does not store music files on your computer, you never have to worry about disk space, or about cleaning up temporary files, or about lengthy transfers when all you want to do is get the iPod quickly off the computer.

iFill also helps protect artists' copyrights. iFill makes it easier for you to keep track of which content you can legally share using your iPod. iFill's main use is as a timeshift device, and as such it encourages private use of music within the legal limits of personal copies.

**Note:** If you like what iFill puts on your iPod, please support the artist by buying the song or the album. Stealing music is not fair!

### **2. Getting Ready**

To store music on the iPod, iFill requires that you turn **Disk Access** on in iTunes, for your iPod. The iPod must be visible on the desktop or iFill will not see it.

#### **Do this:**

- **→** Start iTunes and plug in your iPod
- $\rightarrow$  Open iTunes preferences

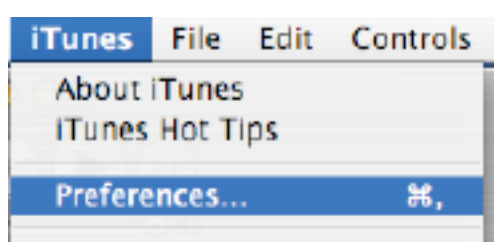

 $\rightarrow$  If "Enable disk use" is not selected, click to put a check in its box and save the preferences. Then quit iTunes. You're ready to use iFill.

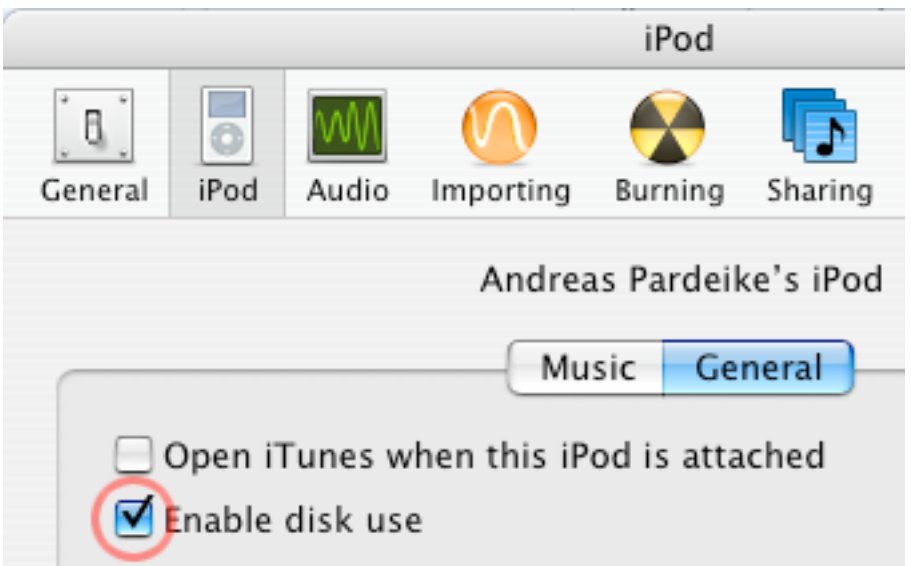

#### **2.1 More settings**

The first time iFill sees your iPod it will modify some settings that will make life easier for you. It turns off auto-start of iTunes for the current iPod and sets the iPod to "manually manage songs." For an iPod shuffle, the last-used computer setting will be reset so that iTunes will ask you if you want to use this shuffle the next time you connect it. This is done so that iTunes will not overwrite the songs iFill has added.

Any of these settings can be reverted at any time by simply modifying the iPod preferences in iTunes.

# **3. Getting Started**

When you start iFill, you will see the main window, unless you have more than one iPod connected at the same time (see "Multiple iPods").

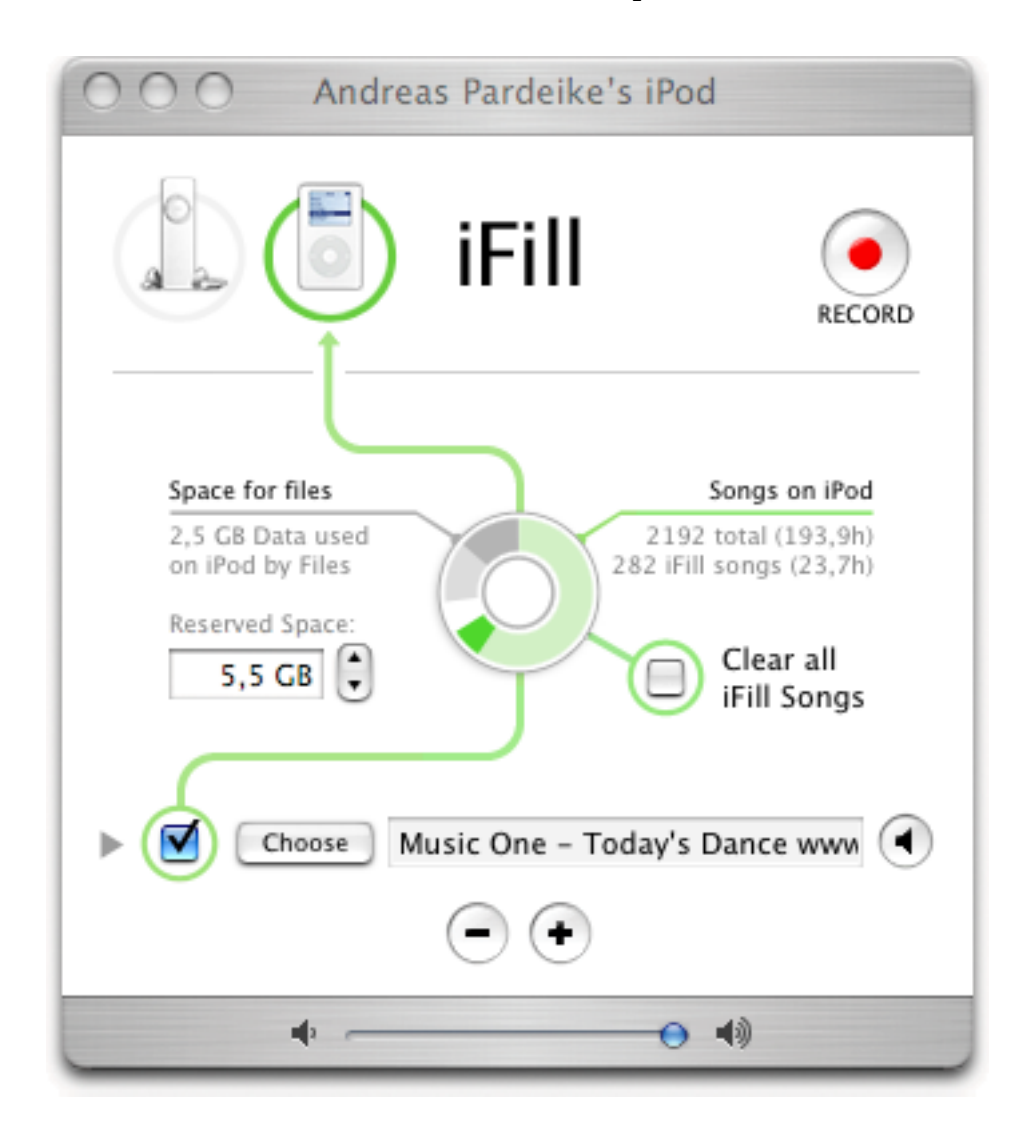

The main window tells you what kind of iPod is connected and what is already on the iPod. (See "iPod Details" for more information.) In the lower part of the window you'll see a row with a **Choose** button, a checkbox, and a loudspeaker icon. Below that are plus and minus buttons to add or remove more such rows.

### **3.1 Adding a station**

Click on the **Choose** button to open a station window, where you can select from the 1000 most popular ShoutCast stations. This list is updated whenever you start iFill.

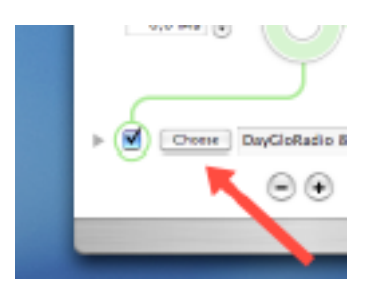

Select a station in the station window and click Choose to add that station to the main window. Add other stations to the main window in the same way. In the main window, click the checkbox for each station you want to record. The number of stations that you can record at one time is limited only by the speed of your Internet connection, and by the sum of the speeds of all your selected stations.

To preview what each station is playing, use the small speaker icon at the right of each row.

### **3.2 Recording**

As soon as at least one station row is configured and checked for recording, the record button at the top right will become active. When you click the Record button, iFill will start filling your iPod.

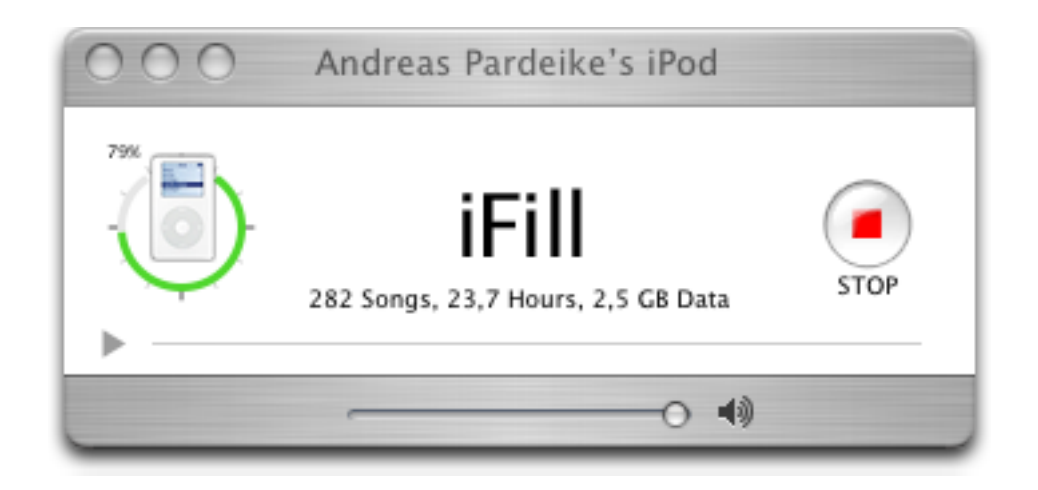

iFill will record as long as possible. If a station goes away it will be reconnected and recording stops only when the iPod is full. You can stop recording by clicking the Stop button, or by ejecting the iPod from your desktop.

To see more information on what is currently recorded, or to listen to one of the recorded stations, simply open the disclosure triangle in the lower left corner.

### **4. iPod Details**

The main window's most dominant feature is the circle that shows you how your iPod is filled. The whole circle symbolizes the full capacity of the connected iPod and once the circle is full your iPod is too.

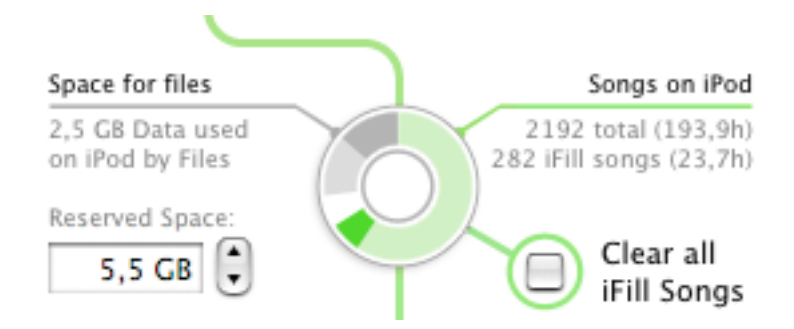

Growing clockwise in green and light green, the circle will show you how much space the songs on your iPod will take up. Light green symbolizes non-iFill songs (created by iTunes) and the green bar symbolizes songs that were added by iFill. On an iPod shuffle all songs are treated as iFill songs so you won't see a light green bar.

If you are storing files and other non-music data on your iPod you will notice a gray bar growing counter-clockwise from the top.

In case you are planning to store more files on your iPod later you can reserve more of the space of your iPod for file usage. By using the text field to the left of the circle you can increase the reserved space which will be shown in light gray. iFill will never put more songs on your iPod than fits without touching the reserved space.

### **5. Songs on your iPod**

Besides the station window, there is also a "Songs on iPod" window. This behaves pretty much like iTunes and shows you the contents of your iPod. You can also play and delete songs here at any time.

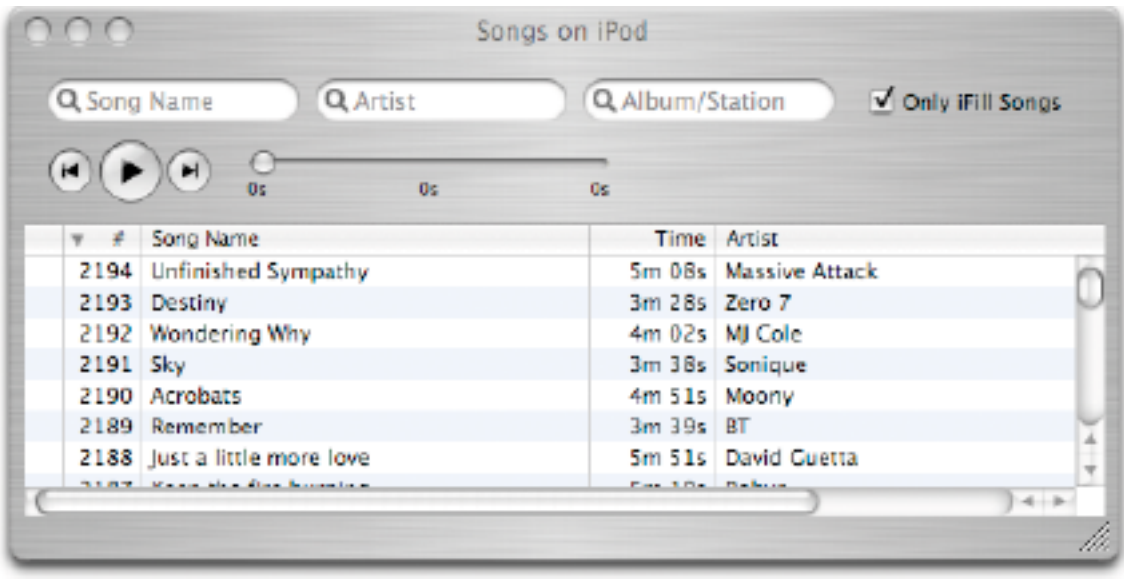

#### **5.1 Viewing songs**

In the upper right corner you can choose if you want to see all songs that were added via iFill or if you want to see only the original iTunes songs on your iPod. Of course you can sort and resize the columns and you can filter the songs by using the search fields at the top of the window.

In general, iFill does not touch songs it has not added to your iPod. An exception will be the iPod shuffle where **all** songs are managed by iFill regardless of how they were stored on the iPod shuffle.

#### **5.2 Deleting songs**

To delete a song you select it and press **!-Delete** or choose **Delete Song** from the **Control** menu.

#### **5.3 Switching Artist and Title**

Sometimes stations mislabel artist and title information. You can correct this by selecting the songs that are wrong and then choose **Exchange Title & Artist** from the **Controls** menu.

### **6. Station Settings**

There are several advanced settings for each station row in the main window. They can be accessed by clicking on the disclosure triangle on the left of the row.

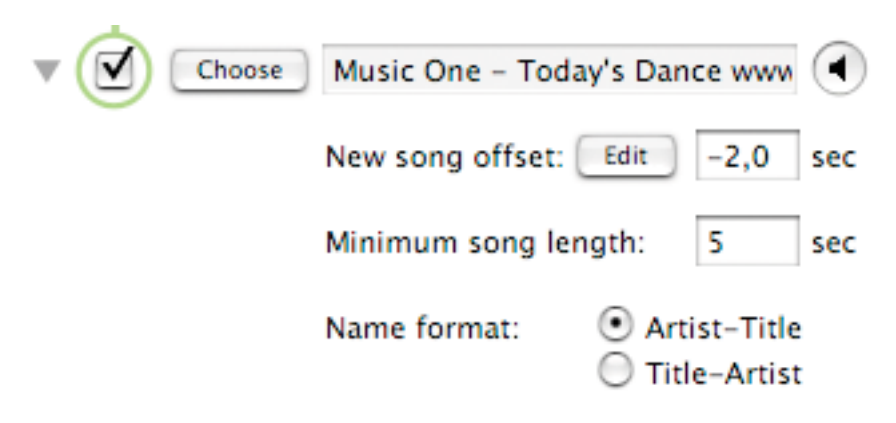

#### **6.1 New song o"set**

Many stations don't send the song information exactly in sync with the audio stream. As a result, a song change might come a few seconds too early or too late. To compensate, iFill allows for an offset to be configured that corrects this behavior. For example, if a specific station tends to send the new title name too early, you would end up with songs that contain a few seconds of the previous song at the beginning. If a station sends the title name too late, your songs will contain a few seconds of the next song at the end of each song.

If you can estimate the offset, you can simply enter the number of seconds in the text field. If you're not sure about the offset you can use the offset wizard by clicking on **Edit**. This brings up a dialog like the following:

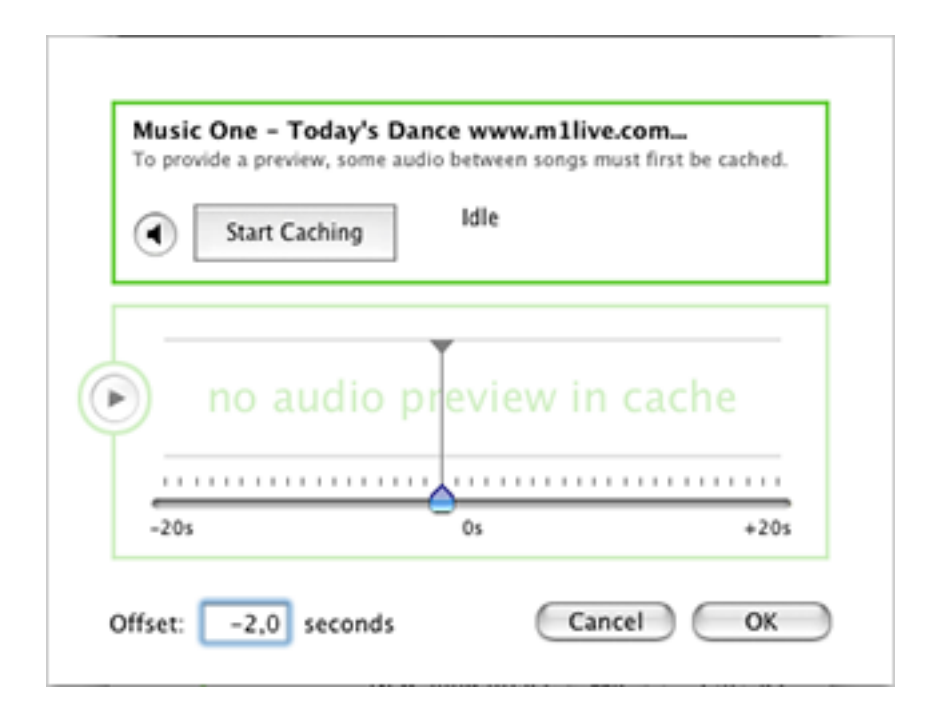

Here, iFill would prepare a waveform and audio data to assist you in choosing the correct offset. First, you would click on **Start Caching** and wait until iFill has detected a song change (this might take as long as a new song begins). As soon as iFill has enough information to show you the time around the song change, it will display the waveform in the lower part and you can start adjusting the offset. Once you think the offset is OK, you can click on the preview button to the left of the waveform and you will hear the end of the old song, then a small beep and then the beginning of the new song. If this sounds right to you you can accept the offset by clicking **OK**. Or you can make further adjustments and test listen to it again.

Finally, you can repeat the whole process by clicking **Start Caching** again to verify your new offset. Keep in mind that the offset is often only an approximation and many stations will not switch songs accurately every time.

#### **6.2 Minimum song length**

To avoid very short songs you can define the minimum amount of seconds it takes to get a song stored on your iPod. If iFill detects that a song is shorter than the given number of seconds it will simply be dropped and not added to your iPod. This is not only true when a song ends but also when you stop recording or when a network error occurs and the current song is interrupted.

This setting is also put to good use when a station sends advertising between songs. Usually, this results in rather short pieces of "songs" that are actually station advertising. Setting the minimum song length high enough will make iFill throw away those segments.

#### **6.3 Name format**

Unfortunately, shoutcast stations don't send artist and title information separately. Instead, they send one long string usually separated by a dash (i.e. "Madonna - Like a Virgin"). iFill does its best to figure out the two parts of the string but you must help it to define if the string is in the form of artist-title or title-artist.

# **7. Miscellaneous**

iFill was designed to be intuitively usable. Still, there are a few things that might need some explanation or that are only useful for advanced users. Those aspects are described in this section.

### **7.1 Multiple iPods**

iFill cannot fill several iPods at the same time but it works fine with one iPod at a time - even if you have several iPods connected to your computer.

When you start iFill you will be asked to choose the iPod you want to work with. If you want to change to a different iPod you need to quit iFill or eject the current iPod.

#### **7.2 Adding a station that is not listed at shoutcast**

If you want to add a station or a stream that is not listed in the station window you can do so by holding down the **option** key when you click on the plus button or when you choose **Add Station...** from the **Controls** menu. iFill will ask you for the URL and you can supply any kind of playlist or stream URL as long as it ultimately points to an MP3 stream with constant bitrate or a simple MP3 file. Currently, iFill does not support other stream formats.

#### **7.3 iFill and iTunes**

Due to the nature of iFill and iTunes and the fact that both programs work on the same song database, there are couple of things to remember:

- Although you can run iTunes and iFill at the same time you should know that iTunes does not know that iFill is running and any changes done in one of the programs might not be visible in the other program. iFill, on the other side, will try its best to keep an eye on any changes you make in iTunes.
- $\rightarrow$  iFill works on a private database on your iPod to avoid side effects when iTunes runs at the same time. When you stop recording, quit iFill or eject the iPod, iFill needs to update the main database. It **must quit** iTunes at that point or else changes will be lost when iTunes overwrites with its own database version. If you choose to not quit iTunes all changes and new songs that iFill made will not be visible to the iPod or iTunes. To complete any delayed updates you can simply connect the iPod with iFill while iTunes is not running and iFill will flush the changes out.
- $\rightarrow$  iFill sets your iPod preferences to "manually manage songs" to prevent iTunes from reverting any changes made externally to your iPod. That option is not available for an iPod shuffle so iFill changes a different setting that tells iTunes that this shuffle had been used by another computer. iTunes

will then ask you if you want to update the shuffle and you can simply say no unless you want to erase all changes that iFill made to the shuffle.

 $\rightarrow$  On a non-shuffle iPod, songs added by iFill will appear with a gray dot indicating that the song file is missing. This is normal. To play those songs you need to use the song window of iFill.

#### **7.4 Why iFill does not store files on your hard disk**

We, the makers of iFill, believe that it is essential to not support music file sharing. So we have chosen to make iFill store songs only on your iPod where you cannot share them with others (at least not using software that follows the same legal principles as iFill). This ultimately results in a usage pattern that is very similar to the currently very popular "time-shift" devices used with digital television. iFill will only delay the listening of streaming music and encourage you to throw away previously recorded material to make room for new music. In fact, this is the recommended way of using iFill with an iPod shuffle.

**Note:** If you like certain songs that iFill has placed on your iPod, please consider buying them. And don't forget to donate money to radio stations that you use frequently.

In the end, this makes iFill an application that incorporates guidelines that are politically correct and encourages only the delayed playback of radio stations available online.

### **8. More Information and Registration**

To get more information about iFill you can visit the iFill web site at http://www.griffintechnology.com/products/ifill

If you need a test license please visit http://ifill.griffintechnology.com/download.php

If you want to buy a permanent license use http://ifill.griffintechnology.com/buy.php

# **9. Contact**

http://www.griffintechnology.com/support/ 615-399-7000 (M-F 9-6 CST)

© 2005 Andreas Pardeike and Griffin Technology